# <span id="page-0-0"></span>Teamsマニュアル **録画ファイルの注意点** 作成:2022/12/6 1

#### **■Teams の会議録画の特徴**

●録画ファイルは SherePoint に保存され、Stream で再生します。

※参照公式サイト:Teams [のクラウド会議のレコーディング](https://docs.microsoft.com/ja-jp/microsoftteams/cloud-recording)

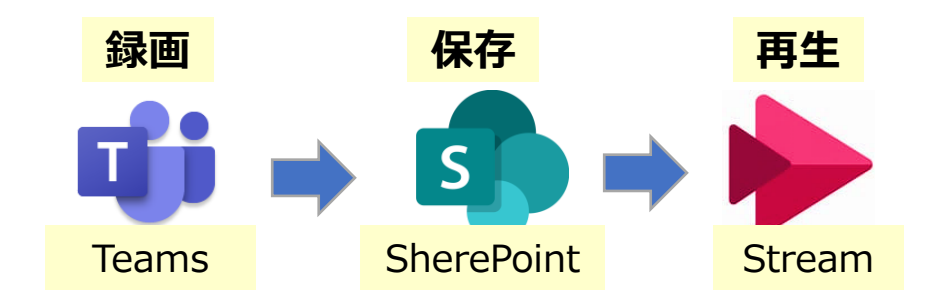

- **※注意点** ・ **保存期間は、120日**で自動削除 →変更方法:P.2 参照
	- ・ メンバーによる削除や**ダウンロードが可能** → →変更方法 : P.3~6参照
	- ・ メンバーで参加した場合、**個人の情報がヘッダーやミーティング画面に録画**されます →ゲストで参加すると、個人の情報は連携されませんが、チャットの送信はできません。 ※別マニュアル参照 →詳細は、P.7 参照

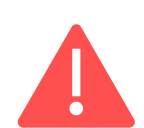

**Stream (クラシック) から Stream (SherePoint) への移行について** ※参照公式サイト:[Microsoft Stream](https://learn.microsoft.com/ja-jp/stream/streamnew/stream-classic-to-new-migration-overview#timeline)移行の概要 Microsoft の運用により、Stream(クラシック)は廃止になります。 Stream(クラシック)と Stream(SherePoint)は全く別のストレージです。 コンテンツ(録画)は自動的に移行さ れないため、録画ファイルを自分で移動しない場合は、Stream(クラシック)が廃止されるタイミングで削除されます。

動画を保存するクラウド上のストレージ(場所)については、P.8[を参照](#page-7-0)してください。

#### **保存期間の変更**

## **■保存期間を変更する方法**

- 1. 【**投稿**】 タブの動画をクリックすると Stream が起動します
- 2. 動画下部の【●●日で有効期限が切れます】 をクリック
- 3. 変更する期間をクリック

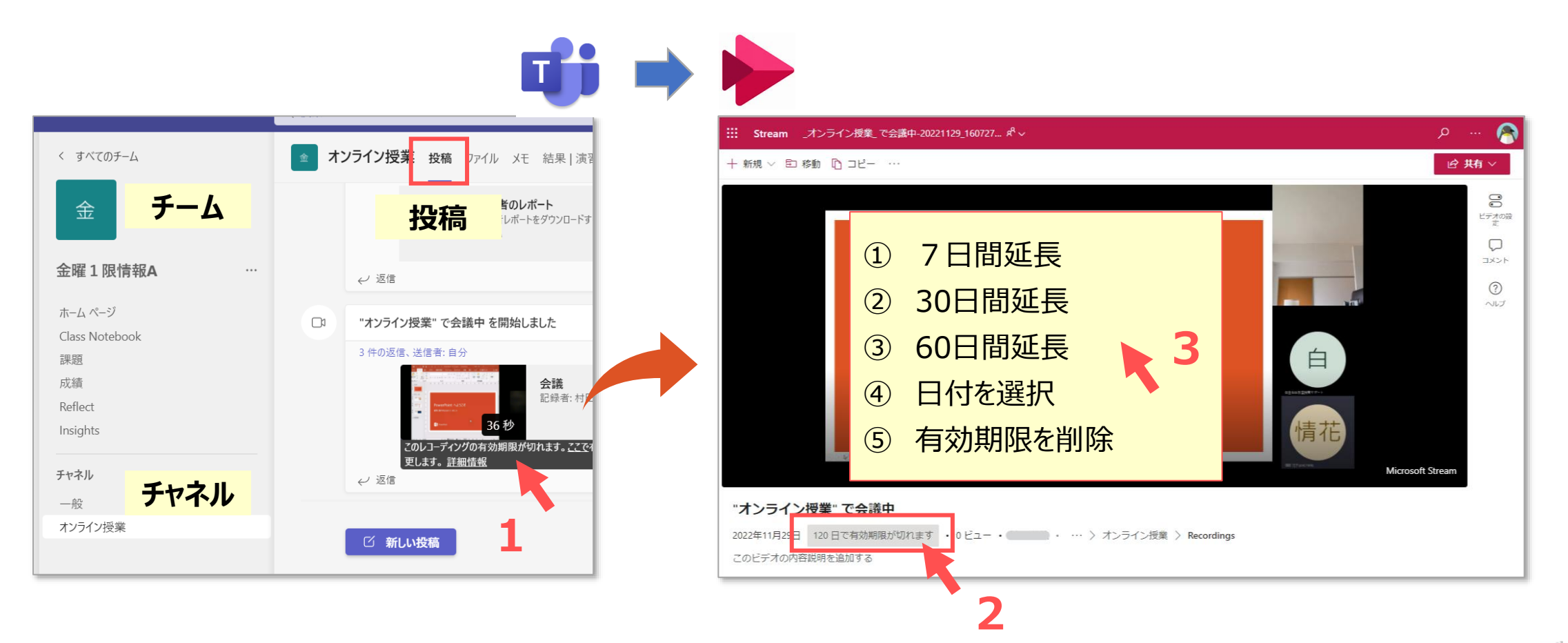

# Teamsマニュアル 録画**ファイルの注意点 インス <mark>権限の変更 -1</mark> スピックス インスプレット 3**

## ■録画ファイルの権限を変更(ダウンロード不可)する方法

- ⚫録画ファイルは、【**SharePoint**】 > チームサイト > チャネル内の **ドキュメント** > **Recordings** フォルダーに格納されます。
- ⚫ドキュメント(またはRecordingsフォルダー)に対して権限を変更できます。

**①**

⚫チームに属さない録画は、OneDrive 直下に格納されます。※P.8参照

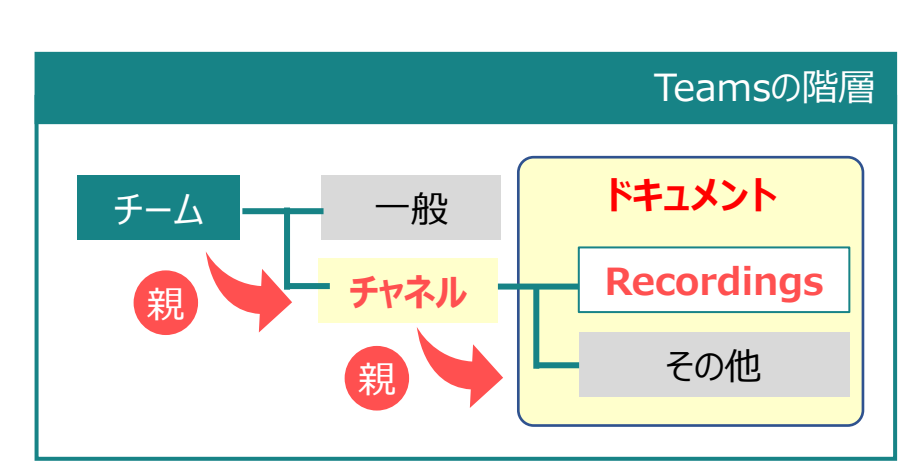

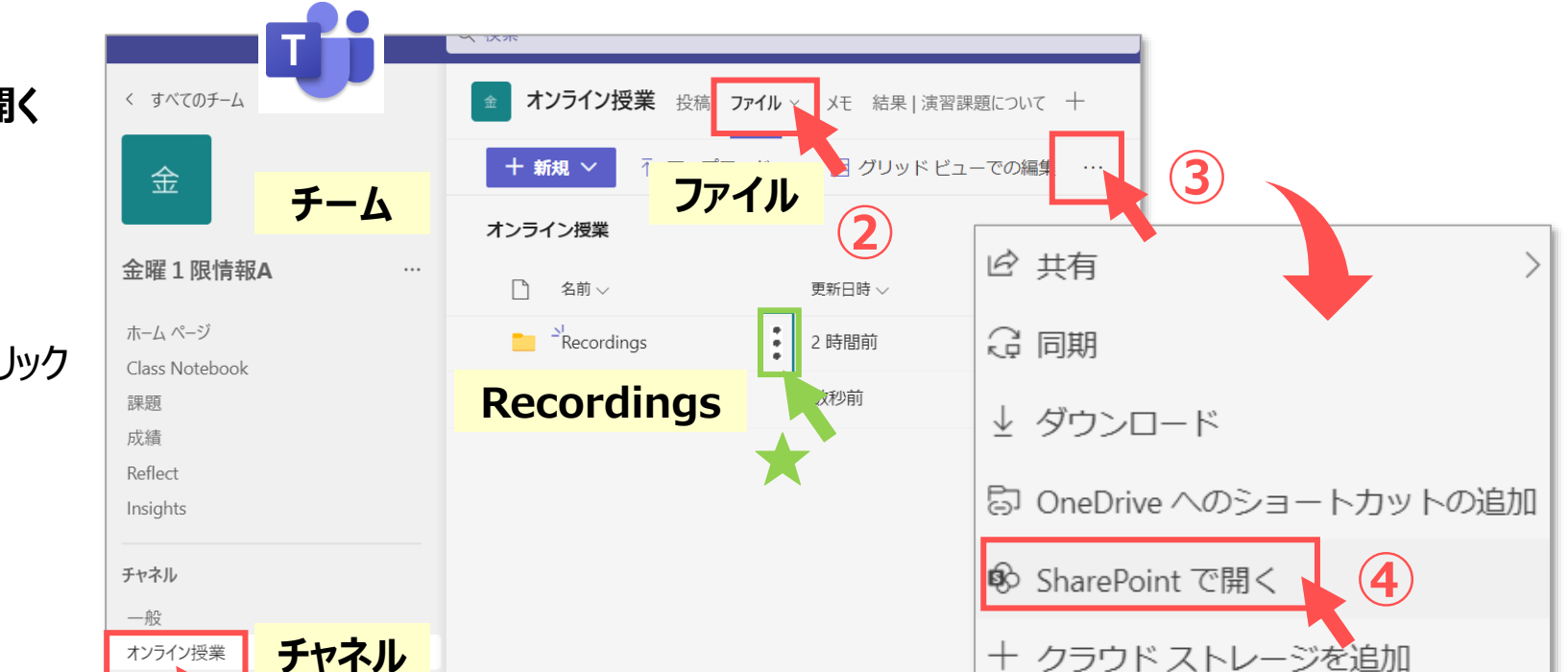

**権限の変更 -1**

#### **1. 録画ファイルを SherePoint で開く**

- ① 対象の 【**チャネル**】 を開く
- ② 【**ファイル**】 タブ をクリック
- **③ 【...】(その他) をクリック**
- ④ 【**SherePoint で開く**】 をクリック

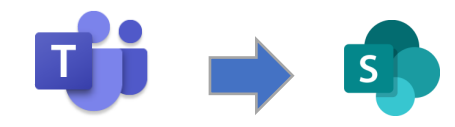

Copyright ©2022 Meiji Gakuin University All Rights Reserve [低

## **2. SherePoint で 【アクセス許可の管理】 を開く**

- ① 【**ドキュメント**】 タブをクリック
- ② サイトライブラリ内、<mark>対象チャネル</mark>の【 <u>\*</u> 】 (アクション) をクリック
- ③ 【**アクセス許可の管理**】 をクリック
- ④ 【**詳細設定**】 をクリック

※ここでは、チャネル単位の 【**チャネル**】 を対象に説明しています。

**権限の変更 -2**

★【Recordings】 フォルダーを対象とするときは、対象チャネルを 展開して表示、または、前ページの 【Recording】 フォルダー右 (アクション) から、【アクセス許可の管理】 を選択してください。

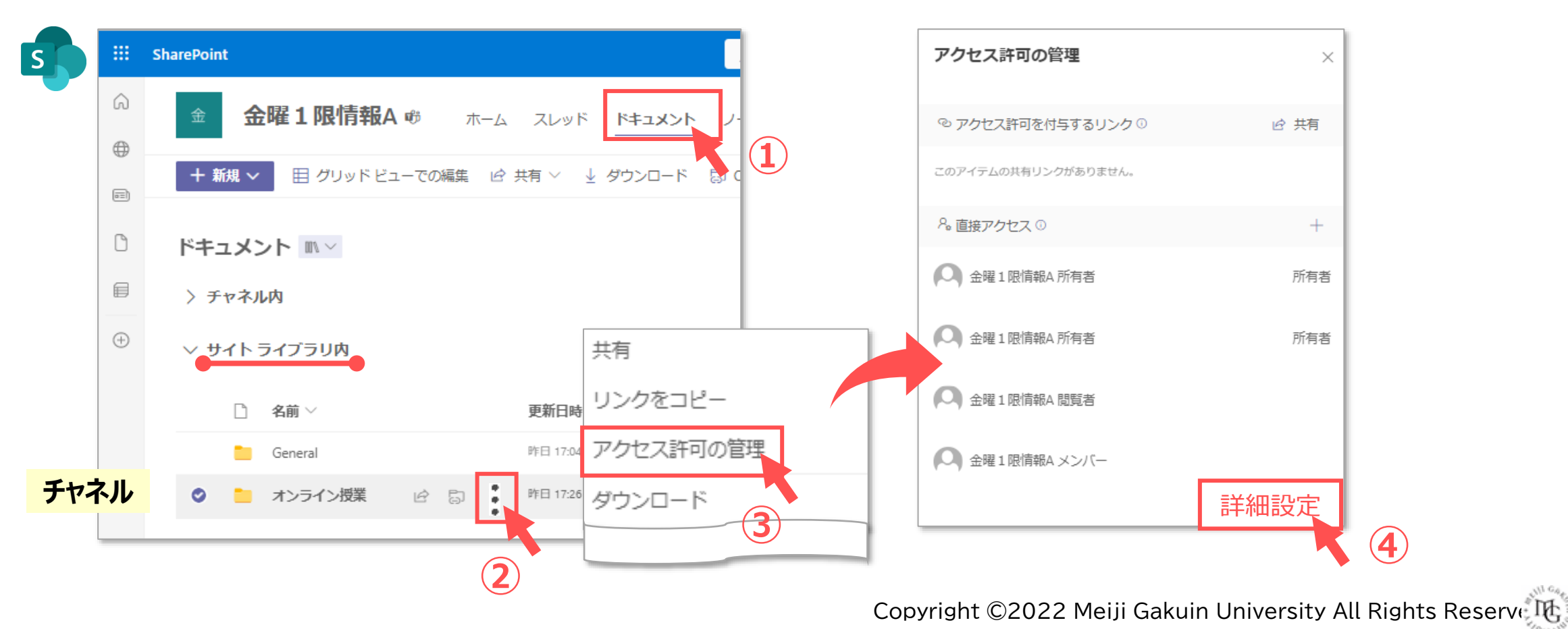

# Teamsマニュアル 録画ファイルの注意点 インストン <mark>権限の変更 -3 インスティング 5</mark> 5

- **3. 「アクセス許可の管理」 の権限を固有にする**
	- ① 【**権限の継承を中止**】 をクリック
	- ② 【**OK**】 をクリック
	- ③ 【**メンバー**】 と 【**閲覧者**】 をチェック
	- ④ 【**ユーザー権限の編集**】 をクリック

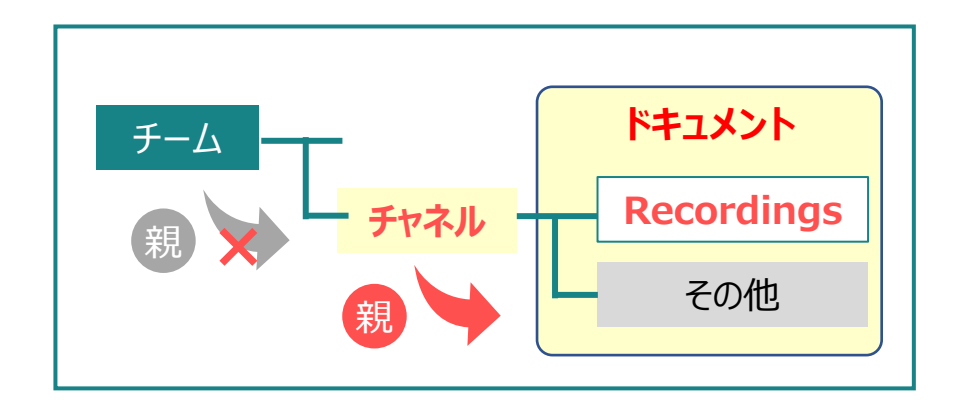

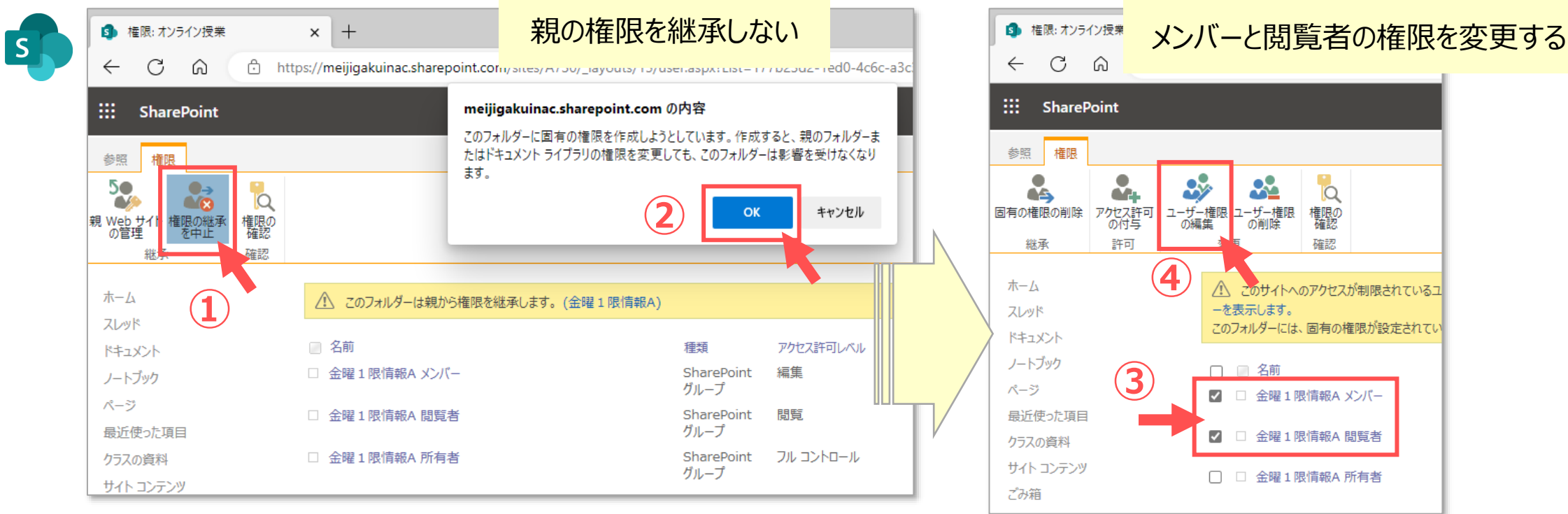

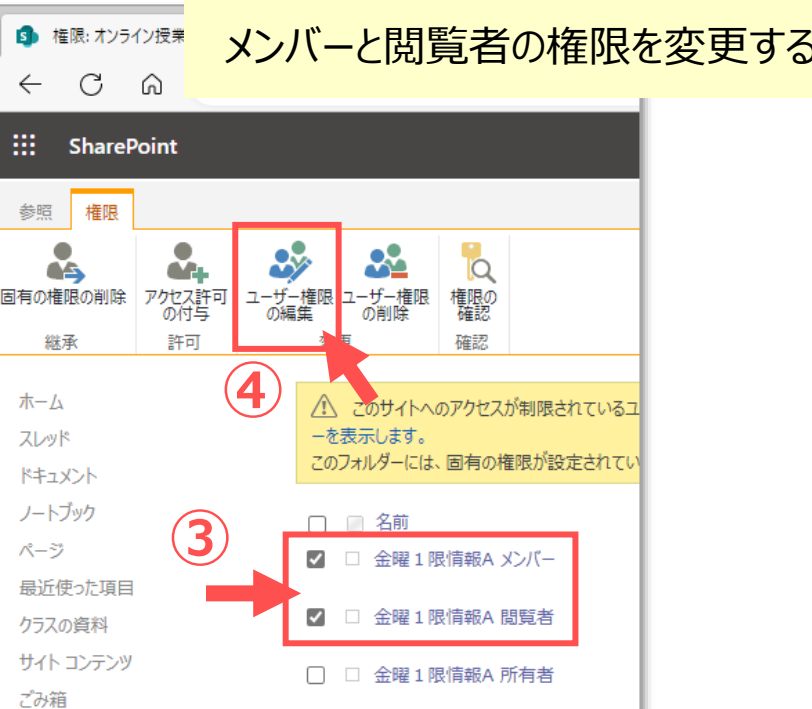

#### **権限の変更 -4**

#### **4. 「権限」を編集する**

- ① 【**制限付きビュー**】 をチェック :ドキュメントはブラウザで**表示できますが、ダウンロードはできません**。
- ② 【**OK**】 をクリック

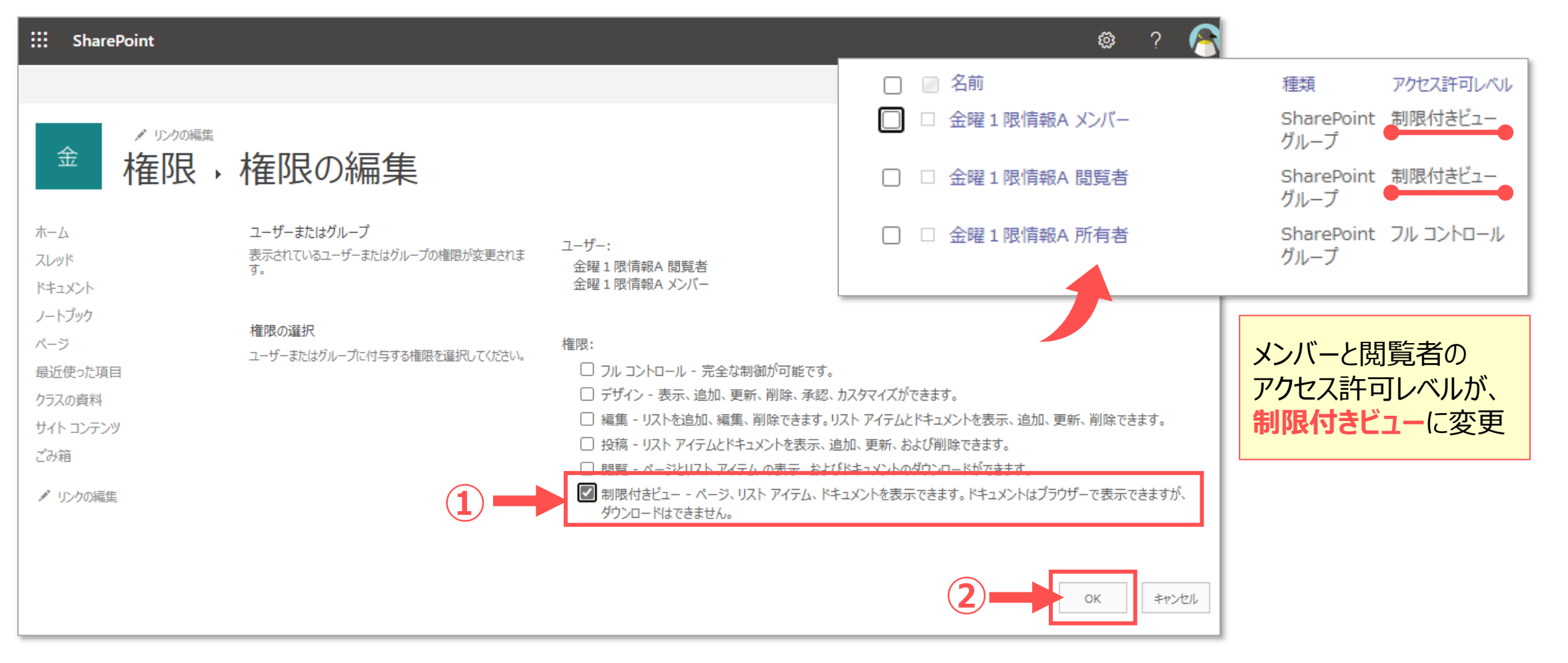

 $S_{\mathbb{R}}$ 

## **■アイコンと氏名を録画しない方法**

●Teams 録画は、参加者情報も記録(録画)するため、録画の共有の際には、充分注意してください。 ●参加者がゲストで参加すると、個人の情報は連携されず手軽ですが、チャットはできません。※挙手は可能 ⚫メンバーとして参加する時の対処方法

### **A)会議画面上に表示させない方法**

- ・ カメラがOFFのときは、参加者のアイコンと氏名が表示されます。
- ・ 対策:カメラをONにして、カメラカバーやテープなどで**PCのカメラを覆います**。

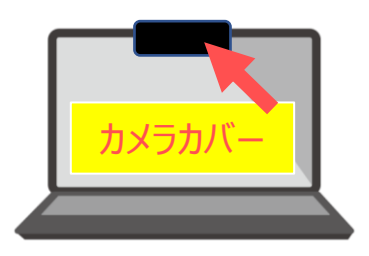

氏名は、録画には表示されませんが、 会議中の画面には表示されます。 対面授業でモニター等に投影する際には、 注意してください。

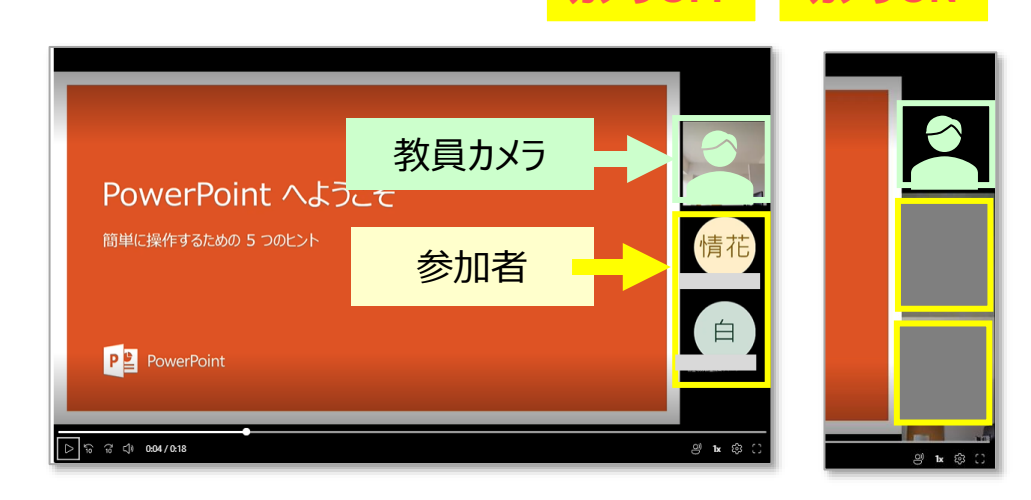

#### **B)開始画面から削除する方法**

- ・ 参加者のアイコンと氏名が表示されます。
- ・ 対策:ダウンロードして、**別のアプリでトリミング**を行います。 ※Stream (SherePoint) では、トリミングはできません。

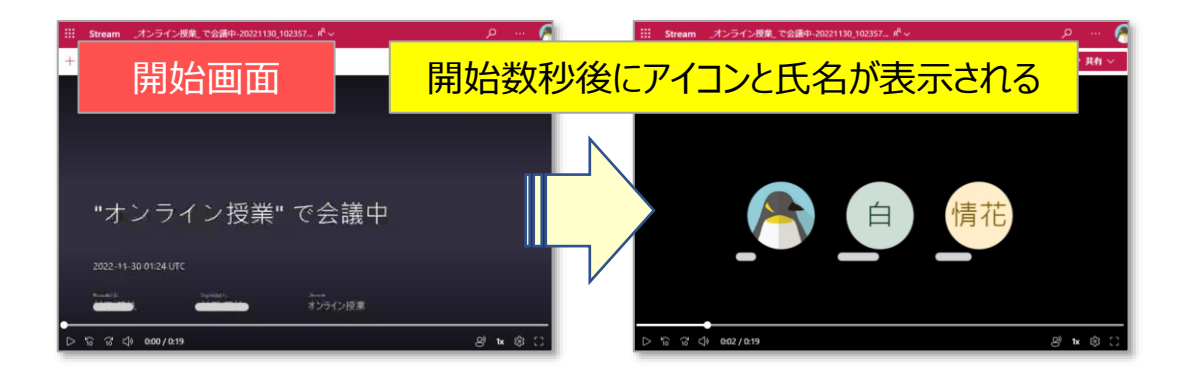

**カメラOFF カメラON**

Copyright ©2022 Meiji Gakuin University All Rights Reserve 呸

## **参考:クラウドストレージについて**

## <span id="page-7-0"></span>**■SharePoint と OneDrive について**

**S** 

⚫ **SharePoint** :**共有用のストレージ** :学内全体の領域を共有(シェア)しています。(10GB×人数+1TBの計算)

※学内共有領域のため、必要なファイルのみご利用ください。

- Teams のチームは、SharePoint のチームサイトにあります。
- 各メンバーの OneDrive にクイックアクセス (リンク) が表示されます。

※参照: Teams と SharePoint [の統合の概要](https://learn.microsoft.com/ja-jp/sharepoint/teams-connected-sites?bc=%252fteamss%252fbreadcrumb%252ftoc.json&toc=%252fteams%252ftoc.json)

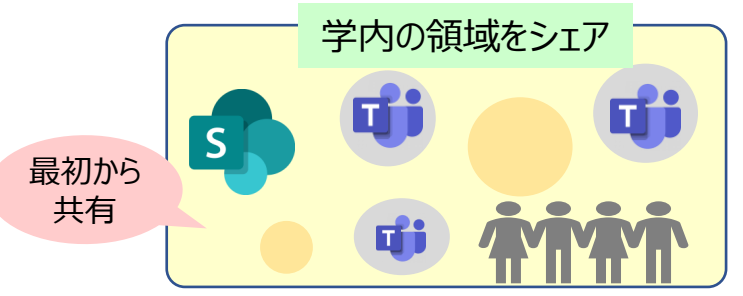

- ⚫ **OneDrive** :**個人用のストレージ** :個人に割り当てられています。(ひとり1TB)
	- ●設定により共有できます。
	- セキュリティが堅牢なため、ひとつの動画に同時アクセスする共有方法には不向きです。

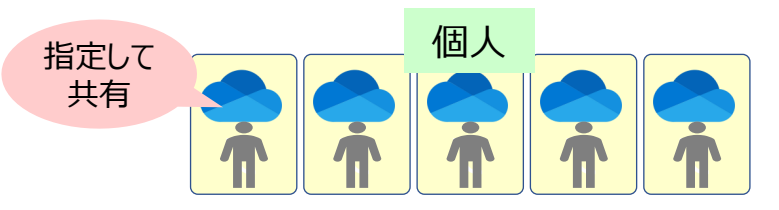

## ■**Zoom と Panopto について**

- ⚫ **Zoom** :**オンライン会議サービス**です。 学生はゲスト参加のため、MAIN の個人情報と連携されていません。
- ⚫ **Panopto** :本学で推奨する多機能の**動画用のクラウドサービス**です。
	- (パノプト) 連携機能により、Zoom の録画は、自動的に Panopto に保存されます。 インスタントリア 1 [へ戻る](#page-0-0)

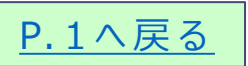

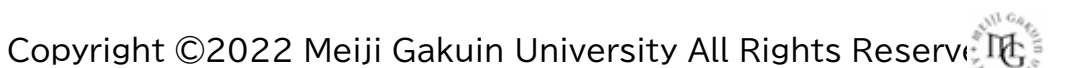